# **Guide to the University of Copenhagen Online Course Catalogue**

The University of Copenhagen online course catalogue is a helpful tool when choosing courses and planning your semester. The catalogue offers different information about courses such as course contents, workload and ECTS (credits). Some course descriptions also include information about required preliminary qualifications, learning and teaching methods, exam and evaluation type, timetable and how to sign up for the course. However, this varies with the faculties and departments.

# **Getting Started**

Start by getting an overview of course-related information at http://studies.ku.dk/exchange/courseinformation/.

From here you can access the online course catalogue http://studies.ku.dk/exchange/courseinformation/online-course-catalogue/. Click on the faculty you would like to study in.

# **Access the English Language Version**

Switch to the English version of the site by clicking the British flag in the top right hand corner of the screen.

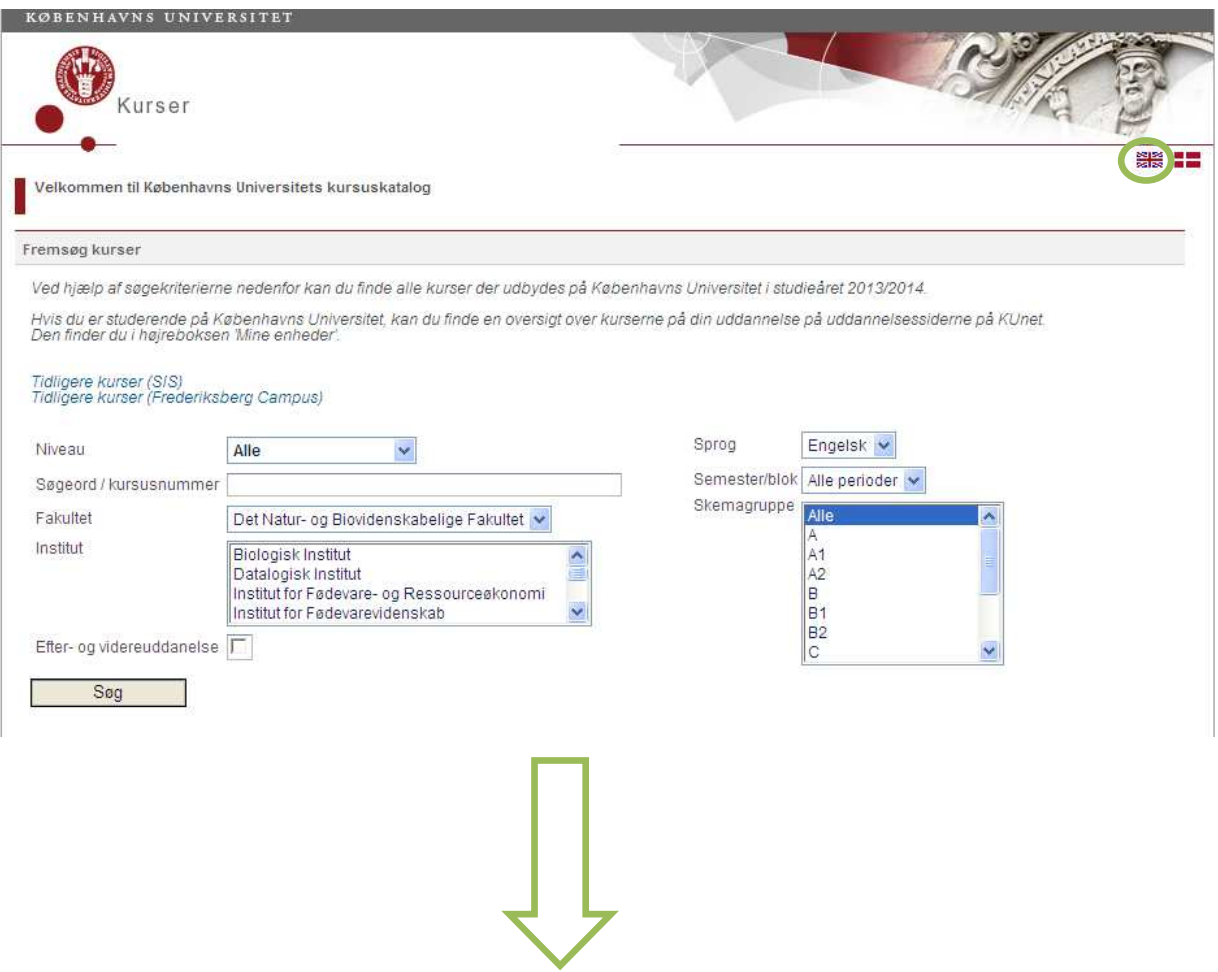

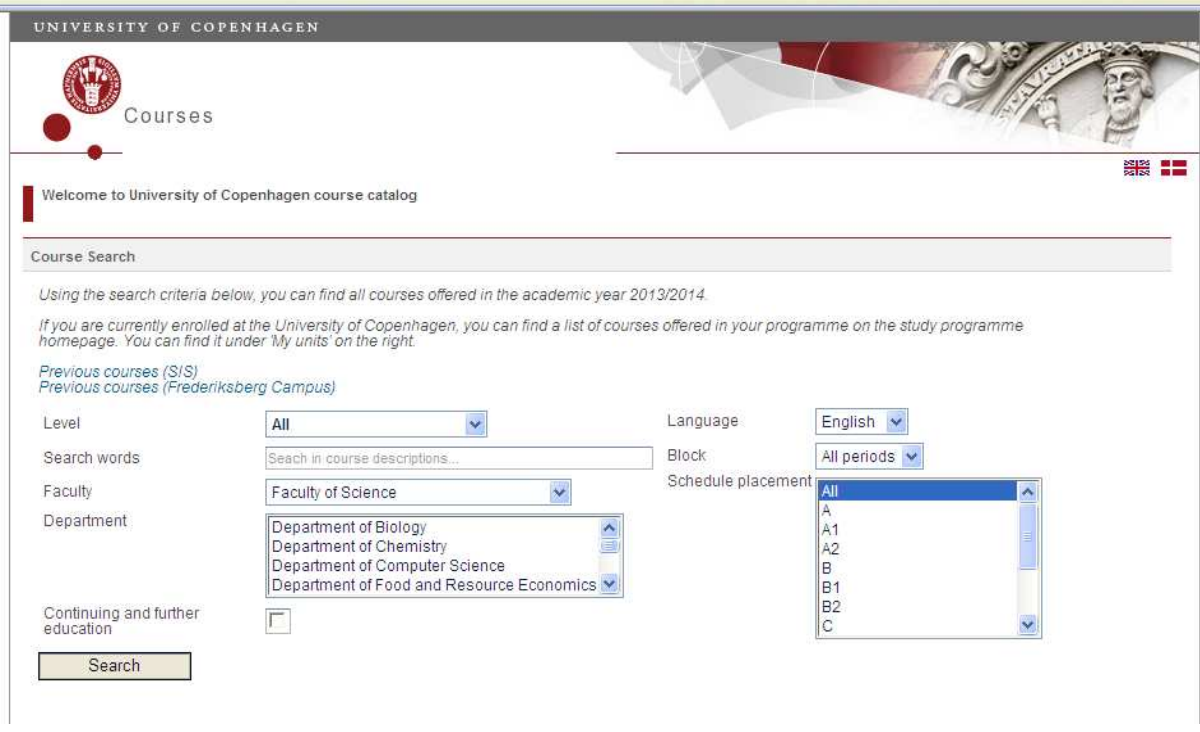

# **Narrow Down your Search**

Now that you have the English version of the course catalogue, you can start filling out the different specifications to narrow down the list of courses to include only the ones which are relevant to you.

# **Level of Studies**

Start by specifying your level. Undergraduates/bachelor students can choose between courses in the categories "bachelor" and "bachelor choice". Graduates/master students can choose between courses in the categories "full degree master" and "full degree master choice" (please note that exchange and guest students *cannot* choose courses from the category "part time master"). Some of the categories overlap. This means that the same course can be categorized both as a bachelor and a master course. This is because it is open to both bachelor and master level students.

## **Search Words**

You can try to write a word in the field "search words" if you want to search for a specific theme. However, this will often narrow down your search more than necessary and courses which could be interesting for you, might not appear in your search if the "search word" is not part of the course title. Therefore, we recommend that you leave this field blank if you just want to browse through the course catalogue. You can fill it out if you are looking for a specific course where you know the title or part of the title.

#### **Faculty and Department**

In the "Faculty" field, your faculty should already be filled out, e.g. "Faculty of Science". You can double check if it is the right faculty and if not you can change it.

We recommend that you leave the "department" field blank. This might leave you with a long list of courses at the end of your search and many of them will not be relevant for you because they lie outside of your field of study. There are two reasons as to why we we recommend a broad search. The first is that we have experienced that some courses which could be open to you, might not appear in the search if you specify your department. The second reason is that there are inconsistencies with what is meant by "department" within the university so specifying this could be a source of confusion for international students.

### **Language of Instruction**

Now you can choose the course language. Within certain fields, few or no courses are offered in English at undergraduate level. Some departments are willing to accept exchange students in their last year of an undergraduate program at their home university for courses offered at master's level at the University of Copenhagen. Please note that in certain courses there are a limited number of places for exchange students.

### **Blocks and Semesters**

Now you can choose in which "block" you wish to search for courses. "Block" refers to the period (semester or quarter) when the course takes place. Students within the Faculty of Science and the Faculty of Health and Medical Science can choose from courses in block 1, 2, 3 and 4. All students with these faculties will receive more detailed information about course registration from the faculty. In the "block" category, students at all other faculties should choose between "autumn" and "spring" for the autumn semester and the spring semester respectively.

## **Schedule**

The field "schedule placement" is only relevant for students with the Faculty of Science. For the concerned students, the schedule structure at the Faculty of Science will be specified by the faculty. All other students should choose the category "all" in the "schedule placement" field.

#### **Search**

Now you can click "search" and a list of courses which meet the chosen specifications will appear. As mentioned above, the list might be long but you can browse through it and click on the course titles you find interesting. This will take you to the course description where different information about the course is provided. This information varies with the faculties and departments.

Below is an example of a search for a bachelor student at the faculty of Science searching for courses in English in all "blocks" (semesters/quarters). This generated a list of 150 courses.

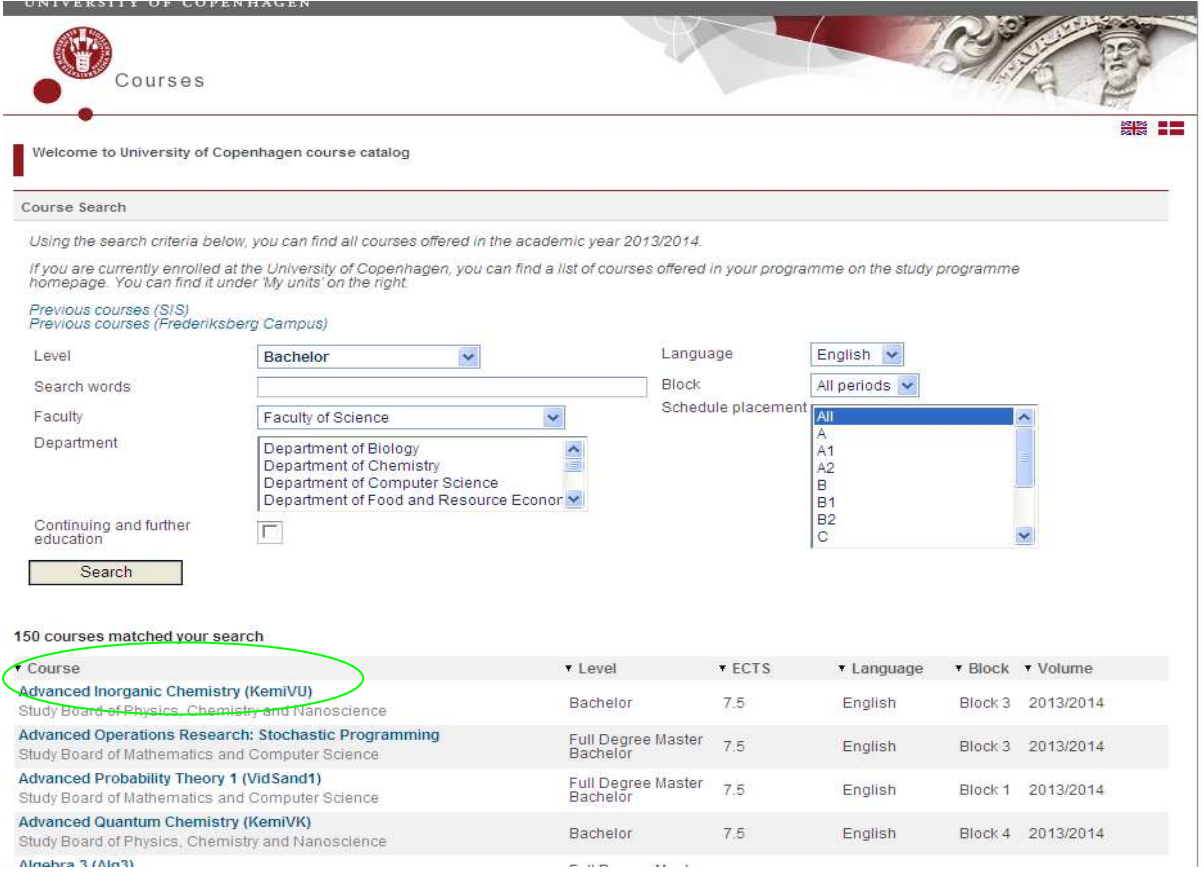

The student is interested in the first course on the list "Advanced Inorganic Chemistry" and clicks on the course title in the list and is taken to the window below where (s)he can read more about the course.

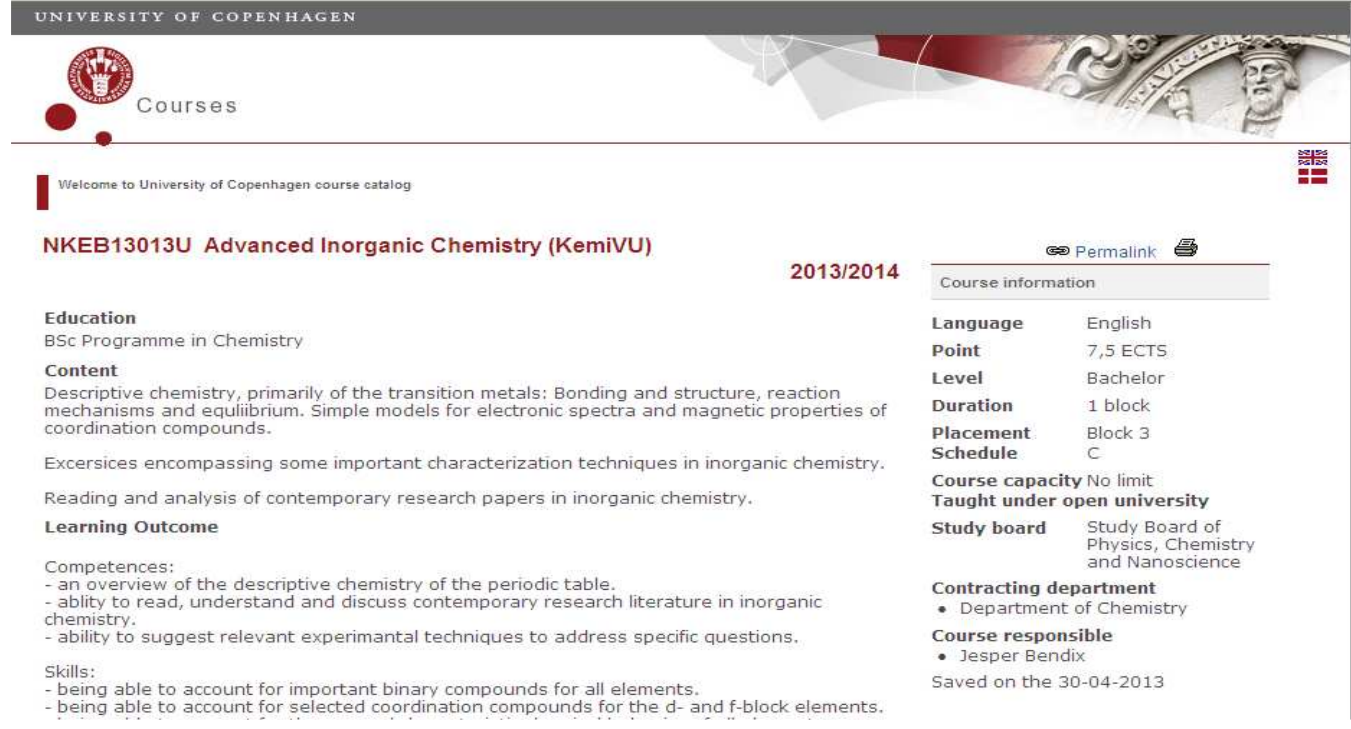

If the student has questions, which cannot be answered from reading the information in this window (s)he needs to contact the faculty for more information. Contact information for the faculties can be found on http://studies.ku.dk/studies/registration\_for\_courses/ .